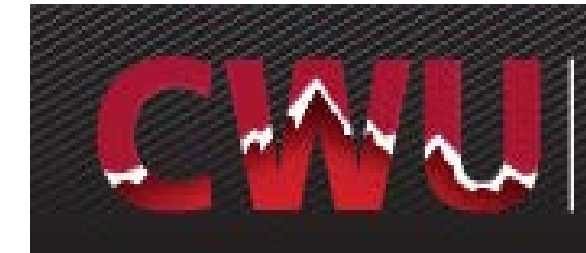

Central Washington University

# **Online**

# **Purchase Requisition**

# **FAQ Guide**

FOR QUESTIONS, CONTACT THE CWU PURCHASING OFFICE

# **Contents**

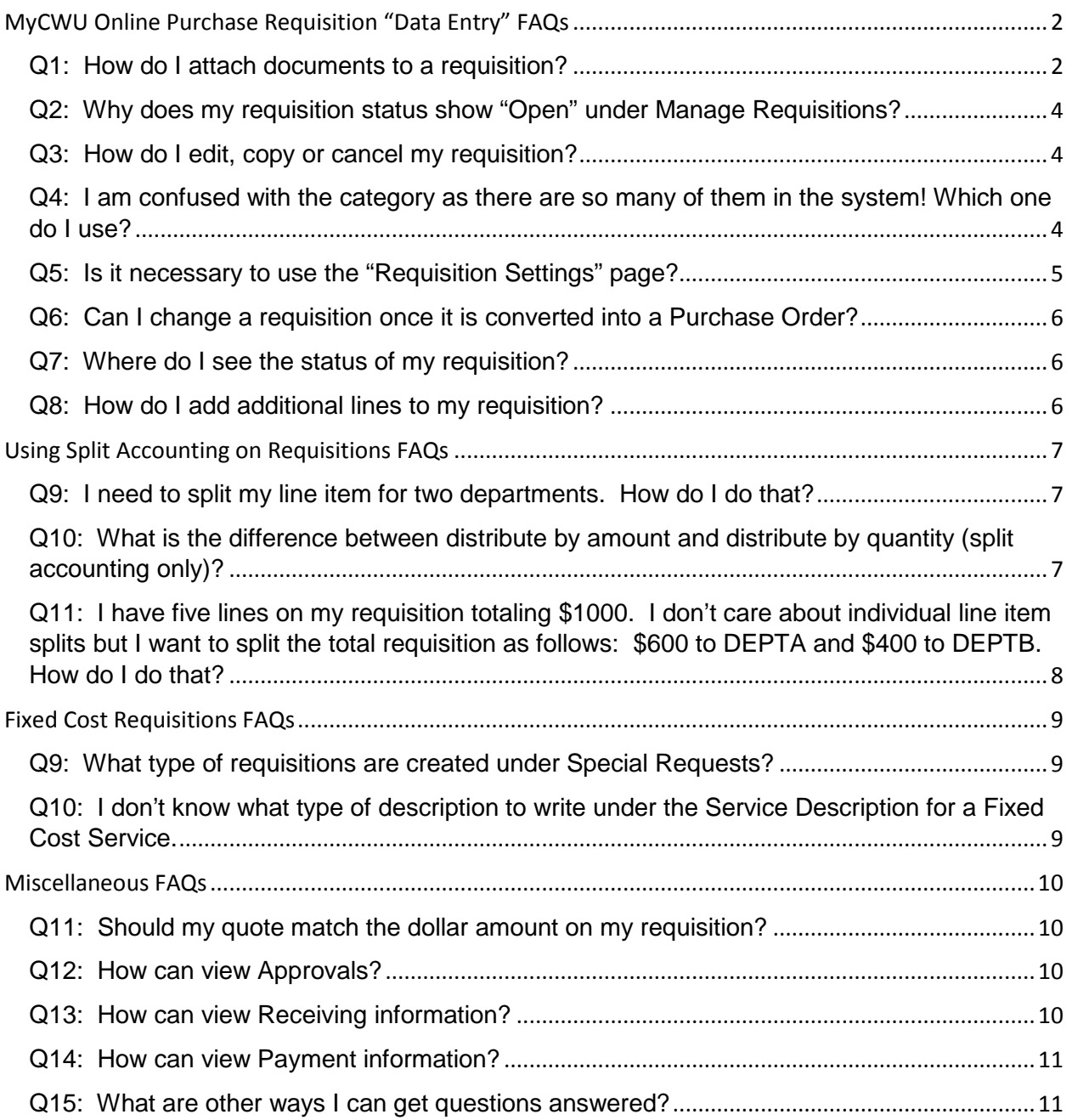

## <span id="page-2-0"></span>**MyCWU Online Purchase Requisition "Data Entry" FAQs**

#### <span id="page-2-1"></span>*Q1: How do I attach documents to a requisition?*

- A) After clicking the Checkout button and moving onto the Check-out Review and Submit Section under the **area** Requisition Lines (2) area, click the next to the link number. Then on the comments icon  $\mathbb{R}$  at the endo of your requisition line. Requisition Lines 2 Line Description ost Laptop 1
- B) In the below example you would scroll over to the right past the Total field to see the Comments/Attachments area.

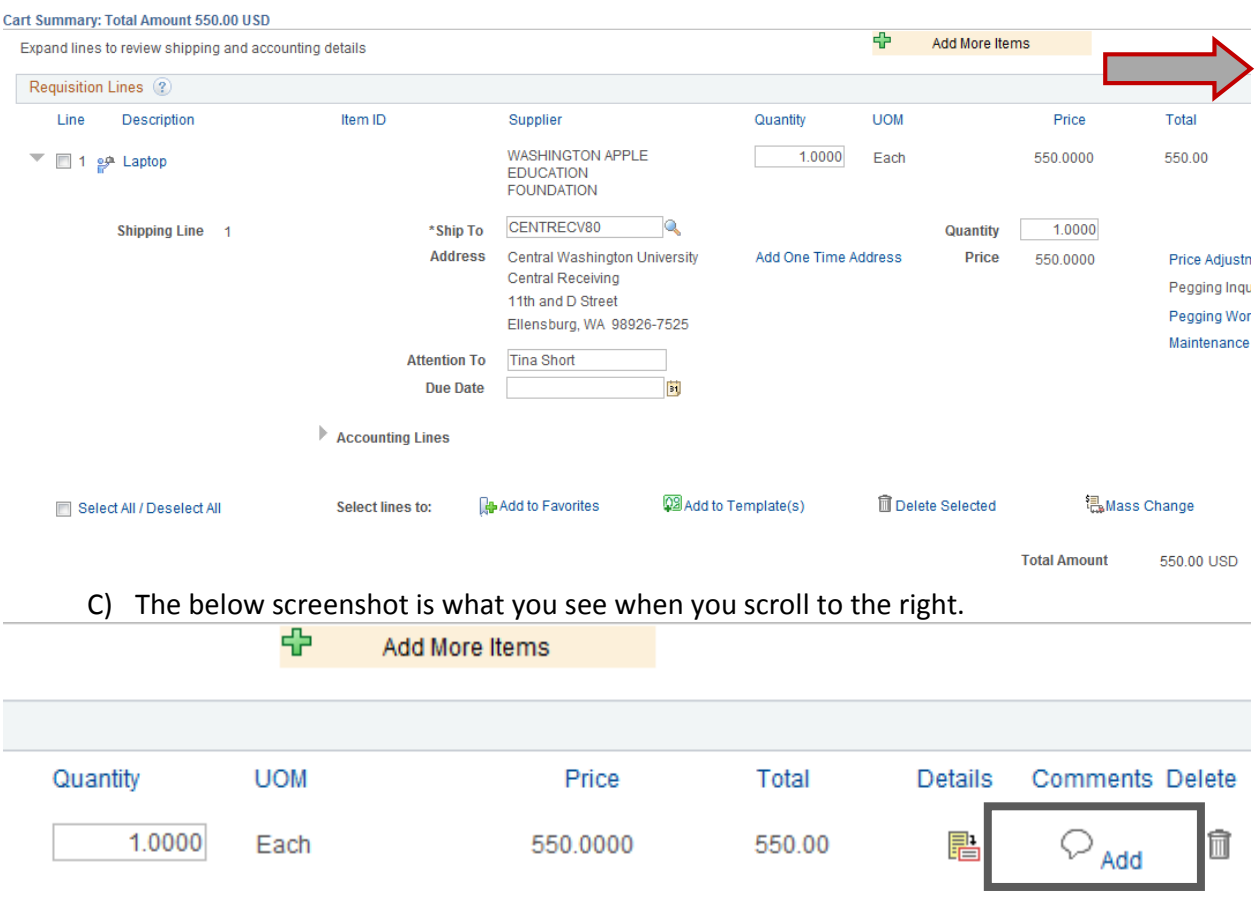

D) Click *Add Attachments* button.

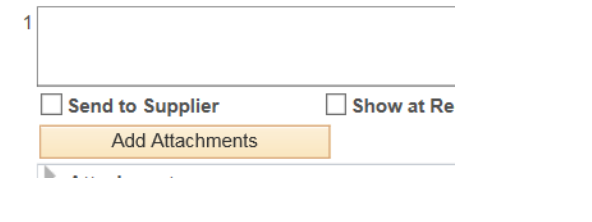

#### E) Click *Browse* button. Identify your document and click it and click *Open* button.

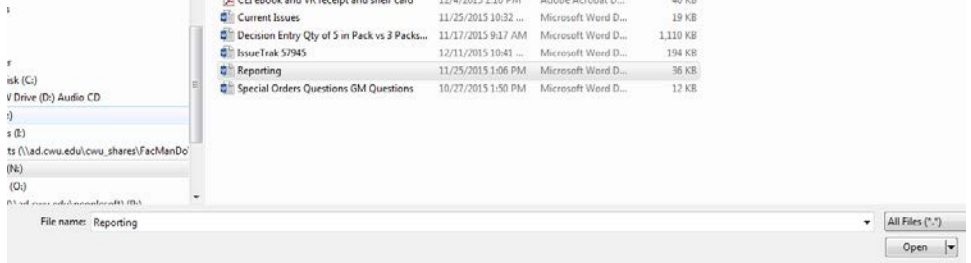

#### F) Click *Upload* button.

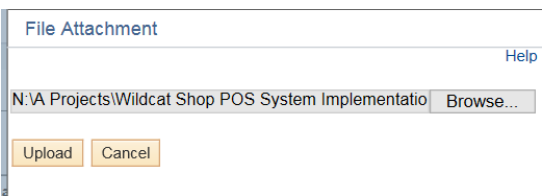

# G) Finally, click *OK* button.

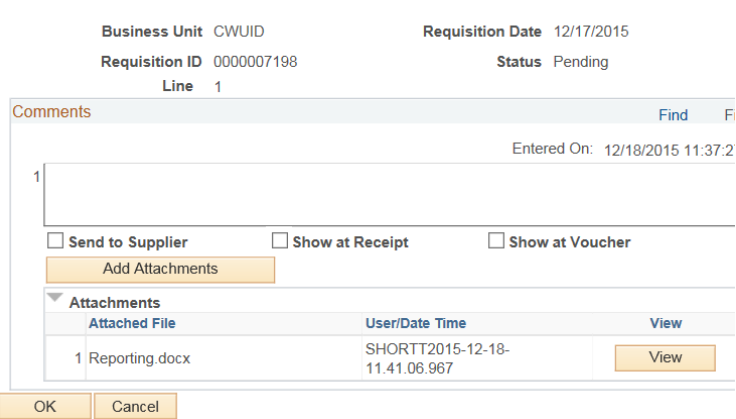

### <span id="page-4-0"></span>*Q2: Why does my requisition status show "Open" under Manage Requisitions?*

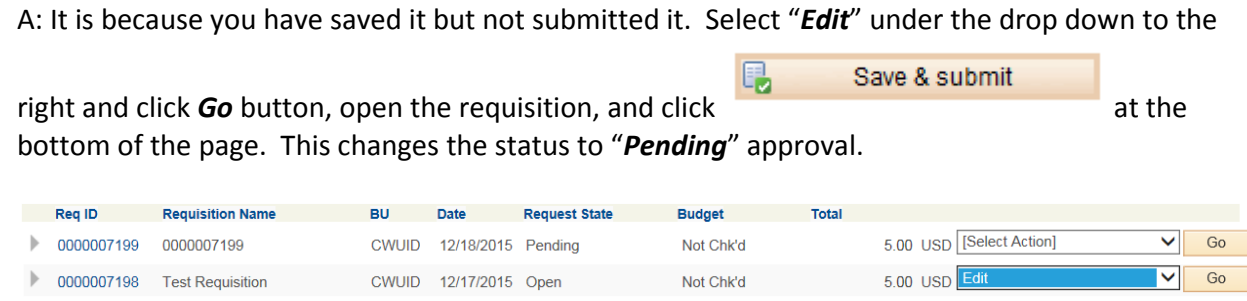

#### <span id="page-4-1"></span>*Q3: How do I edit, copy or cancel my requisition?*

A) On the Manage Requisitions page, select "*Edit*", "*Copy*" or "*Cancel*" under the drop down to the right and click *Go* button.

**Manage Requisitions** 

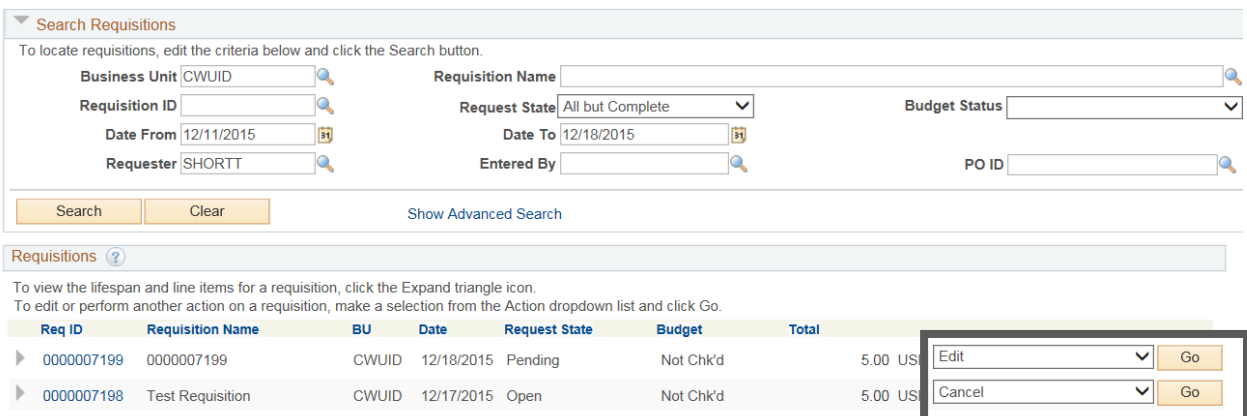

#### <span id="page-4-2"></span>*Q4: I am confused with the category as there are so many of them in the system! Which one do I use?*

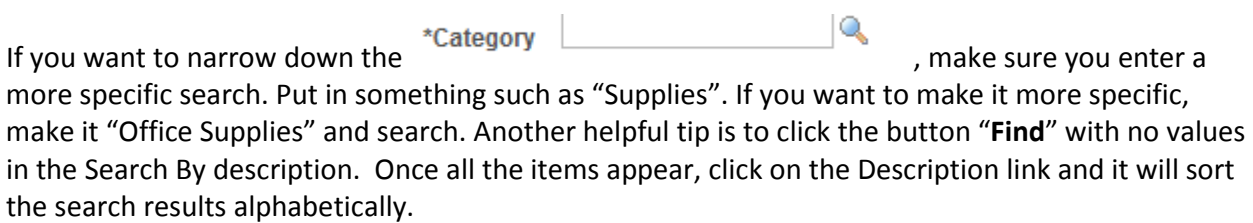

See below example.

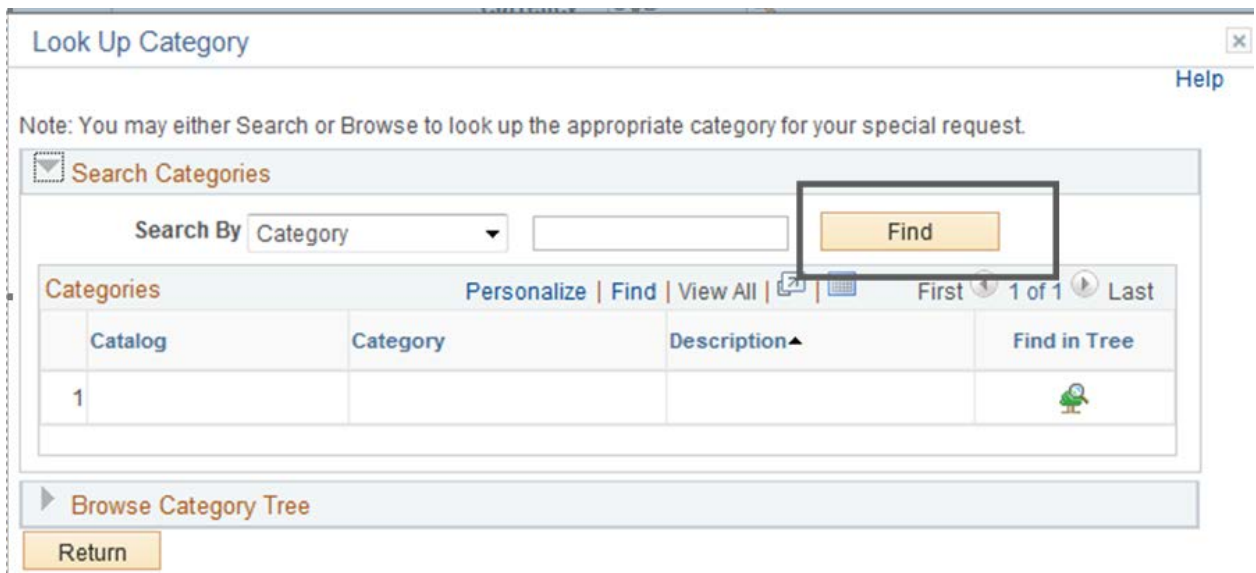

Note: You may either Search or Browse to look up the appropriate category for your special request.

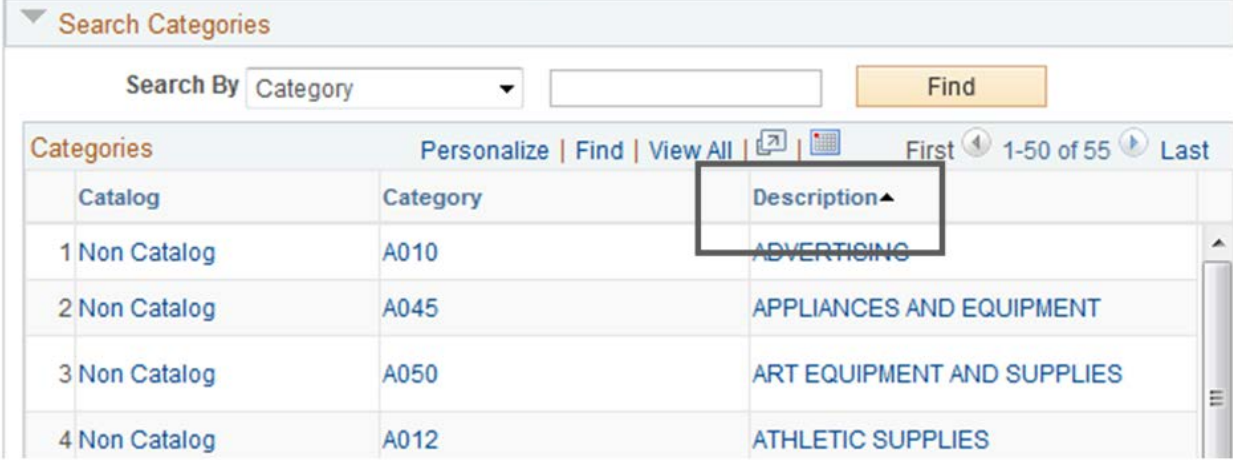

#### <span id="page-5-0"></span>*Q5: Is it necessary to use the "Requisition Settings" page?*

A) Yes. This is the area where you name your requisition. Also, if you have the same information (such as supplier (formerly vendor), unit of measure) for each line, it is easier to use the "Requisition Settings" page, set those defaults up and then not worry about adding them for each line.

**Note:** If you do not enter a value in the Requisition Name field on this page, it will put in a description of the requisition number the system assigns. This field is helpful for searching for requisitions you entered.

#### <span id="page-6-0"></span>*Q6: Can I change a requisition once it is converted into a Purchase Order?*

A) No, you cannot change a requisition once it has been sourced to a PO. In that case, contact the buyer and he/she will initiate a change purchase order to send to the vendor.

#### <span id="page-6-1"></span>*Q7: Where do I see the status of my requisition?*

A) Navigate to MyCWU > Main Menu > Financial Management > eProcurement >Manage Requisitions. If you can't find your requisition, use the search fields to expand or narrow your search. Once you locate your requisition, use the small triangle to the left of the requisition ID

Þ. 0000000842 Test for Computers

to expand the requisition and from there, you can look up approvals, PO statuses and invoice the requisition details (whichever icon is eligible Approvals, Purchase Orders, Invoice, Payment).

#### <span id="page-6-2"></span>*Q8: How do I add additional lines to my requisition?*

A) If you are editing an already saved requisition that hasn't been submitted, click the "*Add More Items button*".

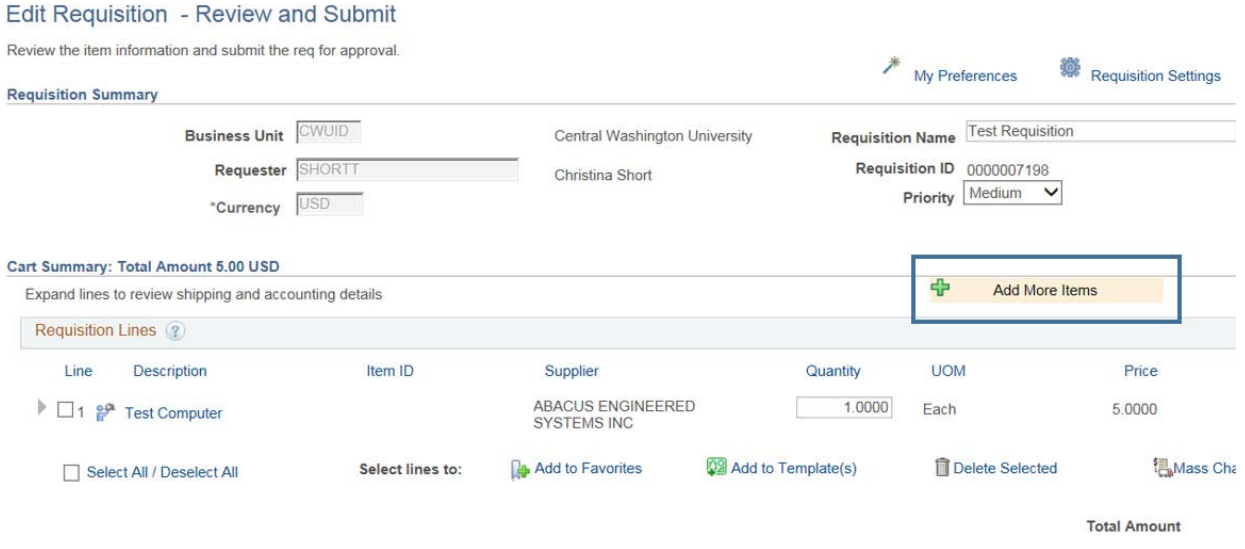

If you have not saved the requisition yet and want to add more line items, each time you add an item to your cart the Special Requests entry page indicates that you can enter a new item. Once

you add the new detail, scroll to the bottom of the page and click  $\frac{A_{\text{dd}}}{A_{\text{dd}}}$ 

<span id="page-7-0"></span>**Using Split Accounting on Requisitions FAQs**

#### <span id="page-7-1"></span>*Q9: I need to split my line item for two departments. How do I do that?*

- A) One of the ways to do that:
- $\checkmark$  After adding items, click the Checkout button. From the Edit Requisition –Review and

Submit page  $\Box$  1  $\mathbb{P}$  Laptop use the triangle next to the line number to expand the line. Use the triangle to the right of the accounting lines  $\blacktriangleright$  Accounting Lines to expand the Accounting Lines information to add another accounting line and then split that line item. Use the "+" all the way to the right of accounting information to use this method. **OR** 

 $\checkmark$  Prior to clicking the "+", click the Qty or Amt under Distribute By field. Adjust the quantity field or dollar amount field and then click the "+" to add the additional row. Then update the accounting information on the new line.

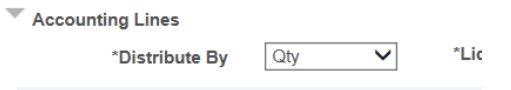

Note that any split accounting should add up to 100% for that line.

#### <span id="page-7-2"></span>*Q10: What is the difference between distribute by amount and distribute by quantity (split accounting only)?*

A) Example of **Distribute by amount:** If you are buying one piece of equipment that needs to be

split between two departments, use the Distribute by amount **\*Distribute by:**  $\frac{\text{Amt}}{\text{Amt}}$  as shown. Another example for distribute by amount is this: You are buying 5 microscopes for \$1000 each. However, you want the total \$5000 to be split for two departments with \$2800 going to dept1 and \$2200 going to dept2. In that case, for the first line delete out the original value of \$5000

and enter \$2800 in the amount field and click on the  $\Box$  button on the right hand side of the page. Note you may have to scroll over if your monitor is smaller. A new line will be created if should automatically fill in the \$2200 dollars into the amount field. You will need to adjust the SpeedChart Key and Operating Unit to reflect the second department accounting information.

Example of **Distribute by quantity** \*Distribute by:  $\frac{Qt}{r}$   $\rightarrow$  : Use if you are clearly splitting the 5 microscopes by quantity. (Example) 3 to DepartmentA and 2 to DepartmentB. First remove the 7 in the quantity field and enter 3 in the quantity field. Click on the  $\Box$  button on the right hand side of the page. Note you may have to scroll over if your computer monitor screen is smaller. A new line will be created and should automatically fill in with the quantity of 4 in the amount field. You will need to adjust the SpeedChart Key and Operating Unit to reflect the second department accounting information.

#### <span id="page-8-0"></span>*Q11: I have five lines on my requisition totaling \$1000. I don't care about individual line item splits but I want to split the total requisition as follows: \$600 to DEPTA and \$400 to DEPTB. How do I do that?*

A) There are a couple of options:

1) You can go line by line. For example, if line 1 is for \$500, line 2 is for \$200, line 3, 4 and 5 are for \$100, then put the \$600 on line 1 and line 3 for dept1. Then use the \$400 for lines 2, 4 and 5. You can "mix and match" your accounting lines.

2) You can also split each line by amount for 60% and 40%. You need to calculate the percentage based on the overall split.

## <span id="page-9-0"></span>**Fixed Cost Requisitions FAQs**

#### <span id="page-9-1"></span>*Q9: What type of requisitions are created under Special Requests?*

A) All requisitions can be created under Special requests. Examples are honorariums, repairs, consulting services.

#### <span id="page-9-2"></span>*Q10: I don't know what type of description to write under the Service Description for a Fixed Cost Service.*

A) Below are examples of sample descriptions of various services:

REPAIR FOR MODERNFOLD PARTITION(S) IN SURC BALLROOM PER QUOTE GIVEN JANUARY 31, 2013.

**OR**

HONARIUM FOR \*\*\* **INSERT NAME OF INDIVIDUAL** \*\*\* TO SPEAK AND MEET WITH STUDENTS ON MARCH 1, 2013.

#### **OR**

FALL PROTECTION REPAIR & CERTIFICATION 1ST YEAR INSPECTION PRICE. ROOM RENTAL FOR LIUZHOU MPA PROGRAM REM 205 WINTER COURSE (2 SINGLE ROOMS) – INCLUDING FEES AND TAXES FOR 2 NIGHTS @\$77.83 PER NIGHT.

#### **OR**

ADVERTISING FOR COLLEGE OF BUSINESS 5" X 6.49" FULL COLOR AD IN THE CURRENT – RUN DATE APRIL 22, 2013.

#### **OR**

CONSULTING SERVICES TO IMPLEMENT MEDICATE EHS MODULE PER ATTACHED SCOPE OF WORK.

#### **OR**

PROGRAM REVIEW OF SCIENCE EDUCATION PROGRAM PER CONTRACT #XXXX.

### <span id="page-10-1"></span><span id="page-10-0"></span>**Miscellaneous FAQs**

#### *Q11: Should my quote match the dollar amount on my requisition?*

A) Yes, if it doesn't than either change the dollar amount on your requisition or get an updated quote.

#### <span id="page-10-2"></span>*Q12: How can view Approvals?*

A) Use the Manage Requisition page, navigate to: **Main Menu > Financial Management > Employee Self Service > Procurement > Manage Requisitions**

**Or** Click the link for Purchase Requisitions in the FMS Toolbox pagelet.

B) View the requisition lifecycle information (including approvals), by clicking on the arrow next to the requisition number  $\blacktriangleright$  0000007192 Fletcher Heald Hildreth. Click on the *Approvals* icon.

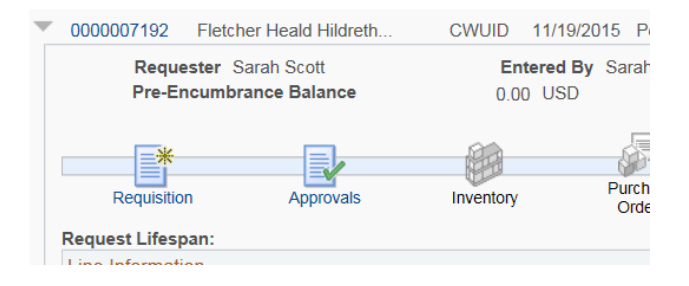

#### <span id="page-10-3"></span>*Q13: How can view Receiving information?*

A) Use the Manage Requisition page. View the requisition lifecycle information (including approvals), by clicking on the arrow next to the requisition number  $\blacktriangleright$  0000007061 Click on the *Receiving* icon.

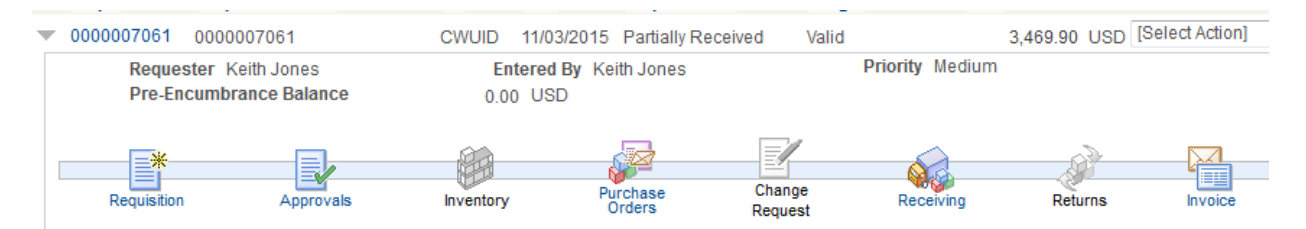

#### <span id="page-11-0"></span>*Q14: How can view Payment information?*

A) Use the Manage Requisition page. View the requisition lifecycle information (including<br>
An example into the second including<br>  $\frac{0000007174 + 1}{20000007174}$ approvals), by clicking on the arrow next to the requisition number on the *Payment* icon.

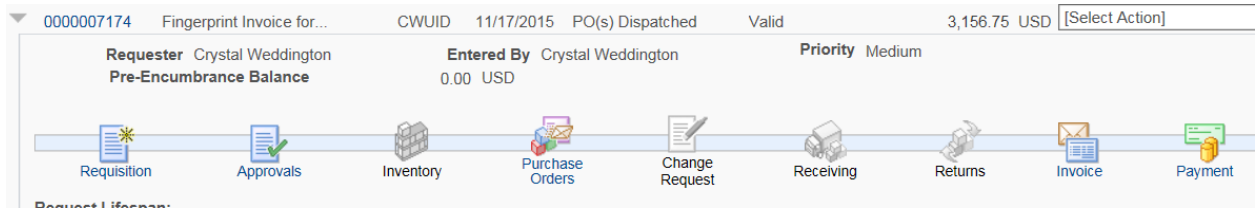

#### <span id="page-11-1"></span>*Q15: What are other ways I can get questions answered?*

A) If you have any questions, please visit the Purchasing website to reference our user guides or email purchasing office@cwu.edu or call 509-963-1002.